# How to add and manage an event

Version 2.0, 01/10/2013

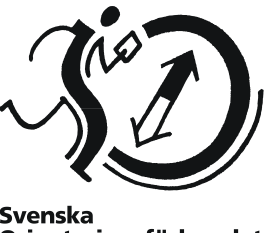

Svenska<br>Orienteringsförbundet

### **Purpose**

The guide is aimed at club members with the role of Event organiser. After the event has been created, you can edit the details up until it is approved, see Edit data for an "applied" (pending approval) event. When the event is approved, you can then add classes, fees and open event for entries.

### **Test the test server**

Do not create test events in Eventor! There is a test environment where this can be done. Go to http://testeventor.orientering.se and log in with your original Eventor user data.

### **Contents**

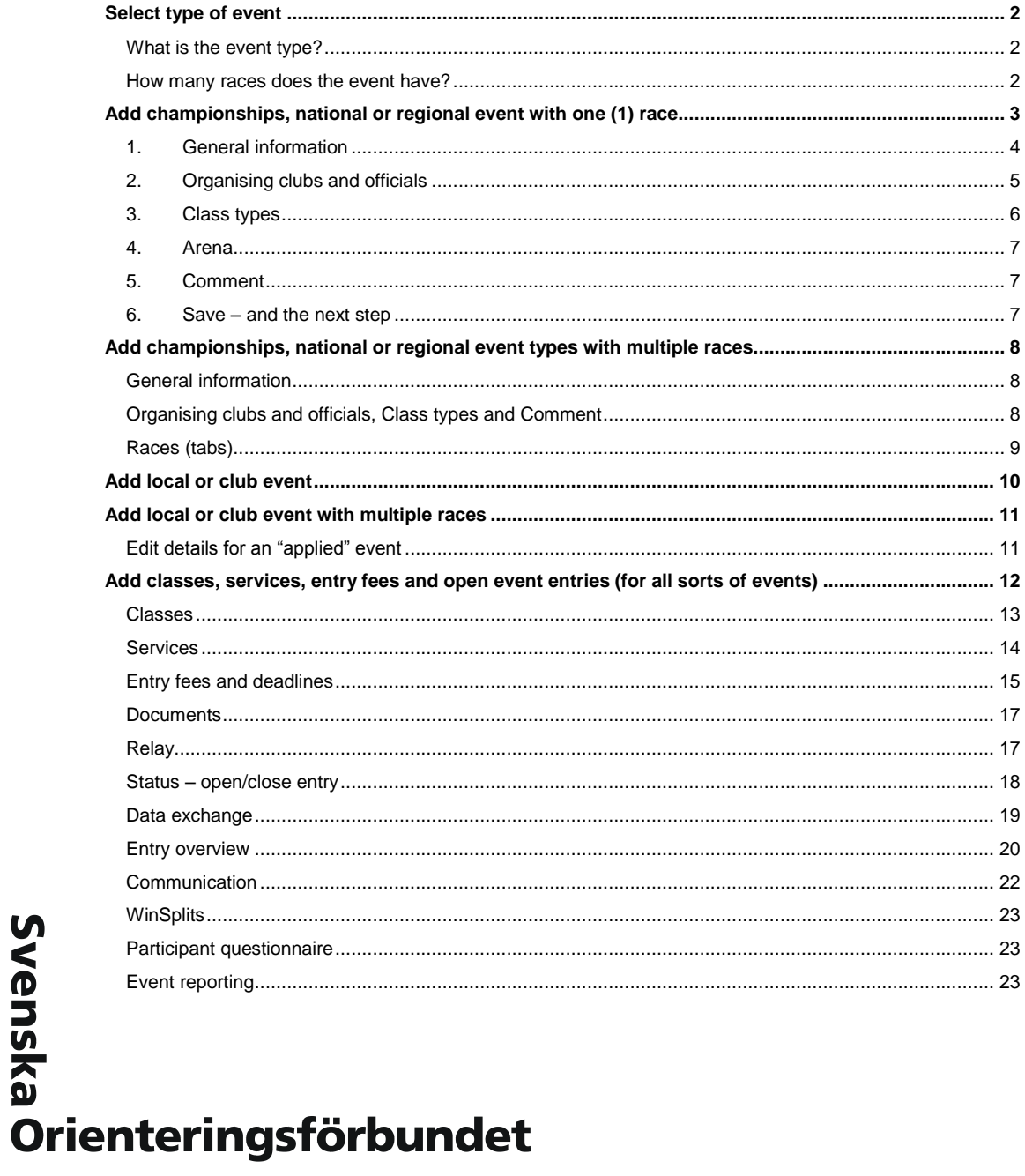

### <span id="page-1-0"></span>**Select type of event**

Click *Add a new event* under *Event administration* in the menu.

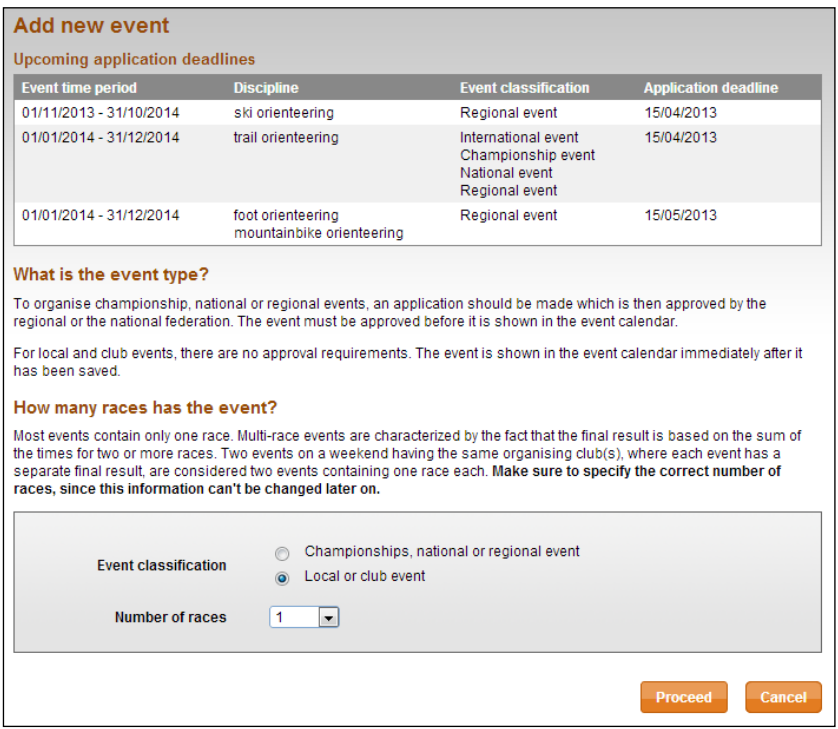

### <span id="page-1-1"></span>**What is the event type?**

To organise a championship, national or state event, an application should be made which is then approved be the state association (OF) or the national federation (SOFT). The event must be approved before it is shown in the event calendar.

For local and club events, there are no approval requirements. The event is shown in the event calendar immediately after it has been saved.

### <span id="page-1-2"></span>**How many races does the event have?**

Most events contain only one race. Multi-race events are characterised by the fact that the final result is based on the sum of the times for two or more races. Two events on a weekend having the same organising club(s), where each event has a separate final result, are considered two events containing one race each.

**NOTE!** Make sure to specify the correct number of races, since this information can't be changed later on.

### <span id="page-2-0"></span>**Add championships, national or regional event with one (1) race**

After clicking on *Add a new event* under *Event administration* in the menu, select *Championship, national or state event* type and number of races (1). Choose *Proceed*.

The following dialog box appears:

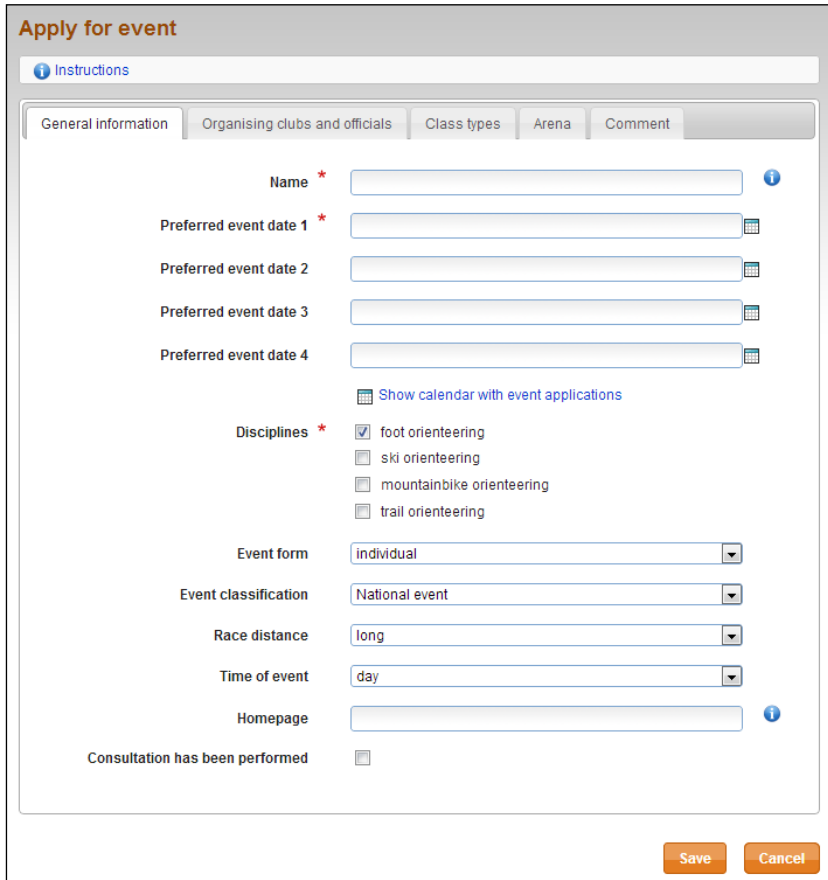

In top of the page there are five tabs – *General information*, *Organising clubs and officials*, *Class types*, *Arena* and *Comment*. Click on the tabs to switch between them. Each tab contains various data to fill in. Some are required (marked with  $\star$ ), other optional.

When you are finished, click the *Save* button at the bottom of the page.

You can switch freely between tabs without having to save each one. If you forget any required information when you click *Save*, you will be reminded to complete this. If you don't, all information is lost when you navigate away from the page.

Click *Cancel* if you do not want to continue to enter the event data. You will return to the page with the club events, but no updated information will be saved. You can also, at any time, click on the *Start menu* to the left to cancel.

### <span id="page-3-0"></span>**1. General information**

Under the tab *General information*, complete the event name, event date and define which type of event it is.

**Name** – Enter the name as you would like it to appear in the event program. If the event doesn't have a name, enter your club name instead.

**Preferred event date 1, 2 etc.** - Click in the field and select the preferred dates for the event. At least one date is required.

**Show calendar** - Click here to see the dates of other applied event.

The following dialog box appears:

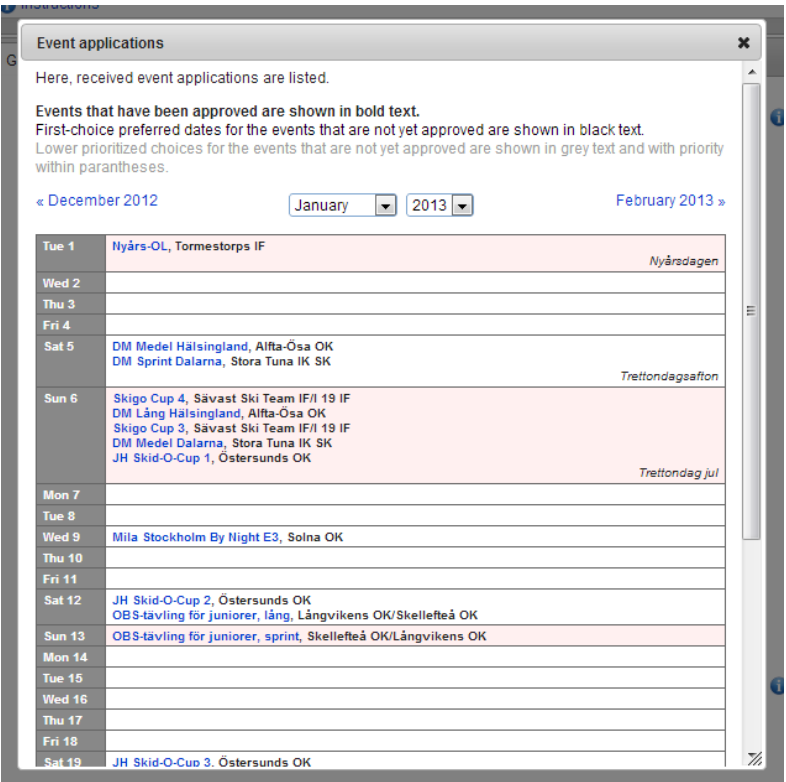

Select a month to view, by either selecting from the drop menu above the calendar, or scroll forward / backward by clicking on the month name to the left or right above the calendar.

Click on the X at the top right to close the window.

**Disciplines** - Select one or more disciplines by ticking the boxes.

**Event form** - Choose from individual, relay, team and patrol (2 or more competitors running together).

**Event classification** - Choose from international, championship, national and state event.

**Race distance** – Choose between sprint, middle, long and ultralong.

**Time of event** - Choose between day, night and combined day and night.

**Homepage** - If the event has its own website, enter it here. It's fine to start with either http:// or www.

**Consultation has been performed** – Check this box if consultation has taken place with landowners etc.

### <span id="page-4-0"></span>**2. Organising clubs and officials**

Under the tab *Organising clubs and officials*, select whom or which clubs representing event and select the main officials. You can select multiple organisers, event manager and course planners. Please note that the persons need to be registered in Eventor and be members of a club and/or association.

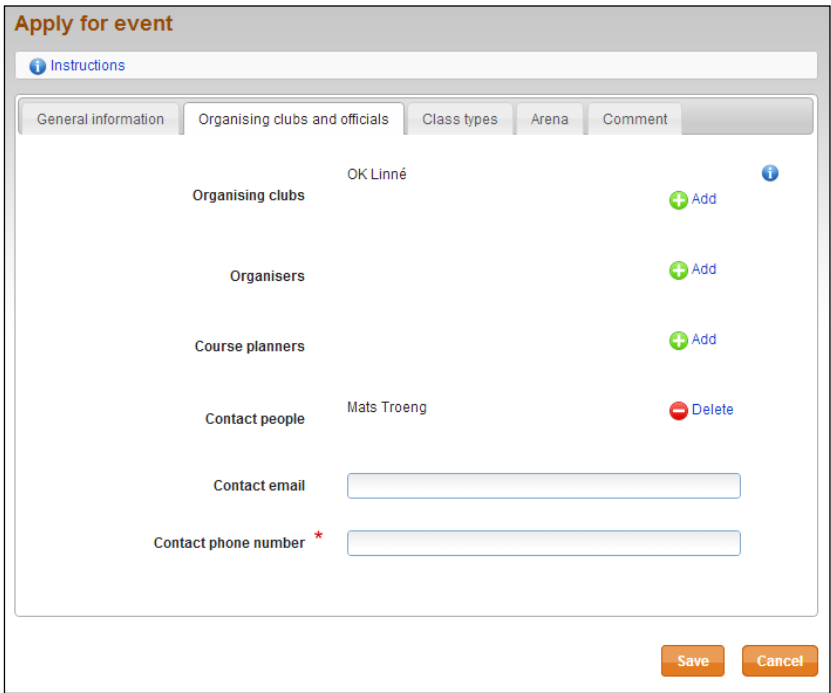

**Organising clubs** - Choose one or more organising clubs. The club you are logged in for is

shown from the beginning. Click  $\bigodot^{\text{Add}}$  if you want to add additional clubs.

**Organisers** - Click *Add* to add one or more event managers. You can only select event managers who are registered in IdrottOnline.

**Course planners** - Choose a course planner in the same procedure as above.

**Contact people** - Select a contact using the same procedure as above. Only one person can be the contact person.

**Contact phone** - Enter the phone number as you would like it to appear in the event program.

### <span id="page-5-0"></span>**3. Class types**

The class types are shown in the event calendar. They don't affect the event in any way, but applying this classification to your classes allows them to be displayed more clearly in the event information.

But before the class types are selected, it is also important to state event attributes about the event containing them. Event attributes may be used by an external web page to read out all the events with a certain attribute, see bottom of this page. Examples of attributes are recreation orienteering (*Motionsorientering*), Silva League and event level 1 and 2 (*Nivå 1 och 2*).

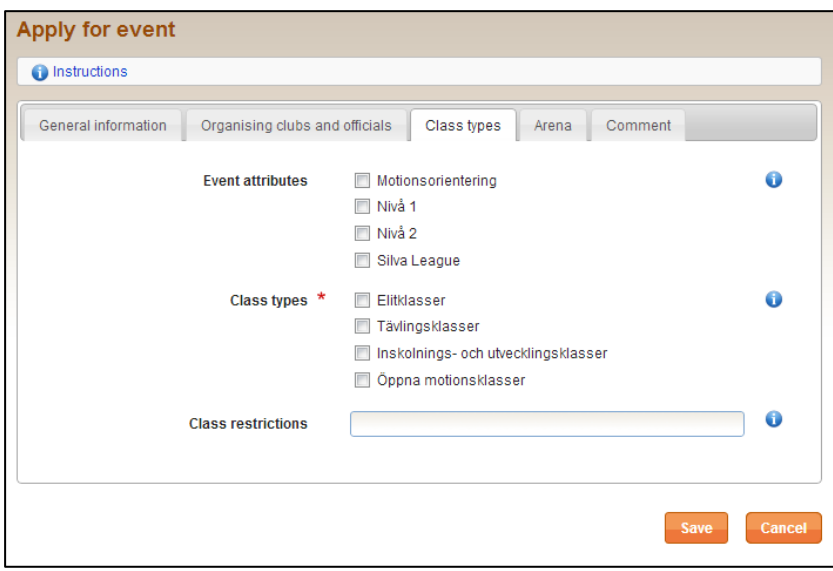

Choose one or more class types by checking the boxes.

**Event attributes** – Select one or more event attributes by clicking the boxes.

**Class types** – Select one or more class types by clicking the boxes.

**Class restrictions** – If the event is aimed at a specific category of participants, enter it here, for example, youth competition, masters' championship (Veteran-RM) etc. Enter the limit as you wish it to appear in the event program.

#### **Link to the event program with event attributes**

To get the URL of an event program only consisting of the events with a specific event attribute, such as creation orienteering, do a filtering on event attributes in the search function in Eventors event program (the *Search* link in the menu at top of the page) and click the *Search* button.

In the top menu, *Link to this page*, generates the requested URL.

### <span id="page-6-0"></span>**4. Arena**

Under the *Arena* tab you mark the geographical location of the assembly area for the event. This information may be specified later, but must be done before the event is opened up for entries.

The mark is used as an extra service for the participant, for example, to receive a range of events within a certain radius.

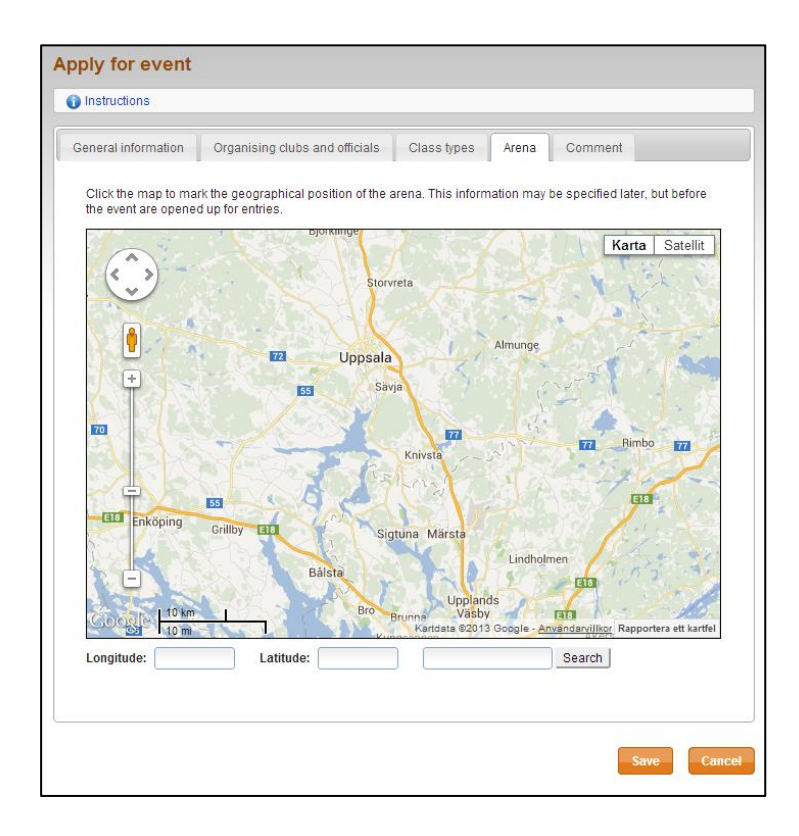

Zoom by using the zoom tool to the left of the map screen or the mouse scroll wheel. Click the map to mark the position of the arena. Drag the icon to move its location to a new position.

### <span id="page-6-1"></span>**5. Comment**

Under the *Comment* tab you enter anything you want to disclose or communicate to the state association and the national federation. This information will not appear in public anywhere, but only be visible for authorised Eventor administrators.

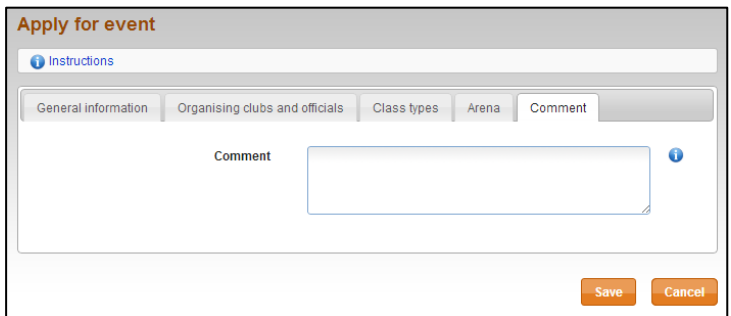

### <span id="page-6-2"></span>**6. Save – and the next step**

After you have saved the *Apply for event* page for a championship, national or state event, it then waits for approval from the relevant administrator. You should contact your state *Eventor administrator* to request approval for this event.

### <span id="page-7-0"></span>**Add championships, national or regional event types with multiple races**

After clicking on *Add a new event* under *Event administration* in the menu, select *Championships, national or regional event* type and number of races. Choose *Proceed*. The following page appears:

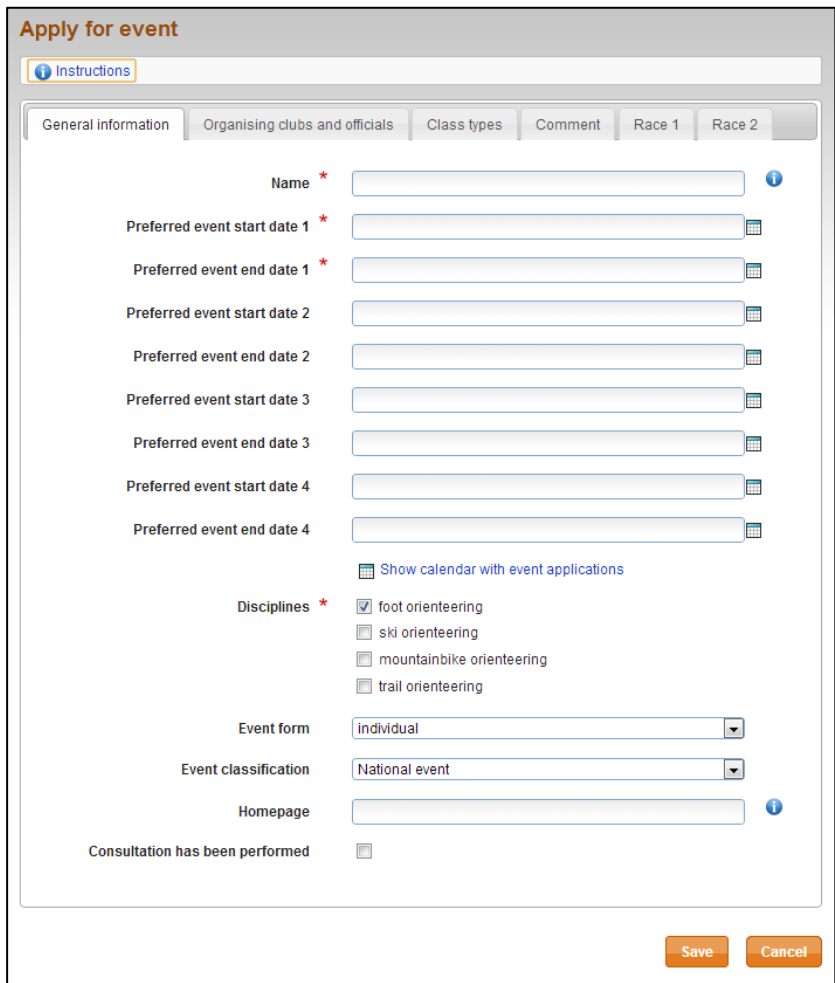

Unlike a single race event, the number of tabs is four and not five, and there is a tab for each race. These tabs allow you to add a geographical position of the arena for each race.

### <span id="page-7-1"></span>**General information**

In the first tab, *General information*, the start date is set but also the end date because the event can have one or several rest days. Some general information has also moved to each race tab. Otherwise this tab is identical to the one for the single race event, refer to the previous section for single race events.

### <span id="page-7-2"></span>**Organising clubs and officials, Class types and Comment**

The tabs *Organising clubs and officials, Class types* and *Comment* are identical to the tabs for the single race event, refer to the previous section for single race events.

### <span id="page-8-0"></span>**Races (tabs)**

For each race tab, you can fill in the race's name (eg, Sprint Distance event), time of event and race distance. Similarly, fill in the event director and course setter for each race in the same way as under the tab *Organisers and officials*, refer to the previous section for single race events.

The arena's position for each race is determined in the same manner as for a single race event, see *Arena* in the previous section for single race events.

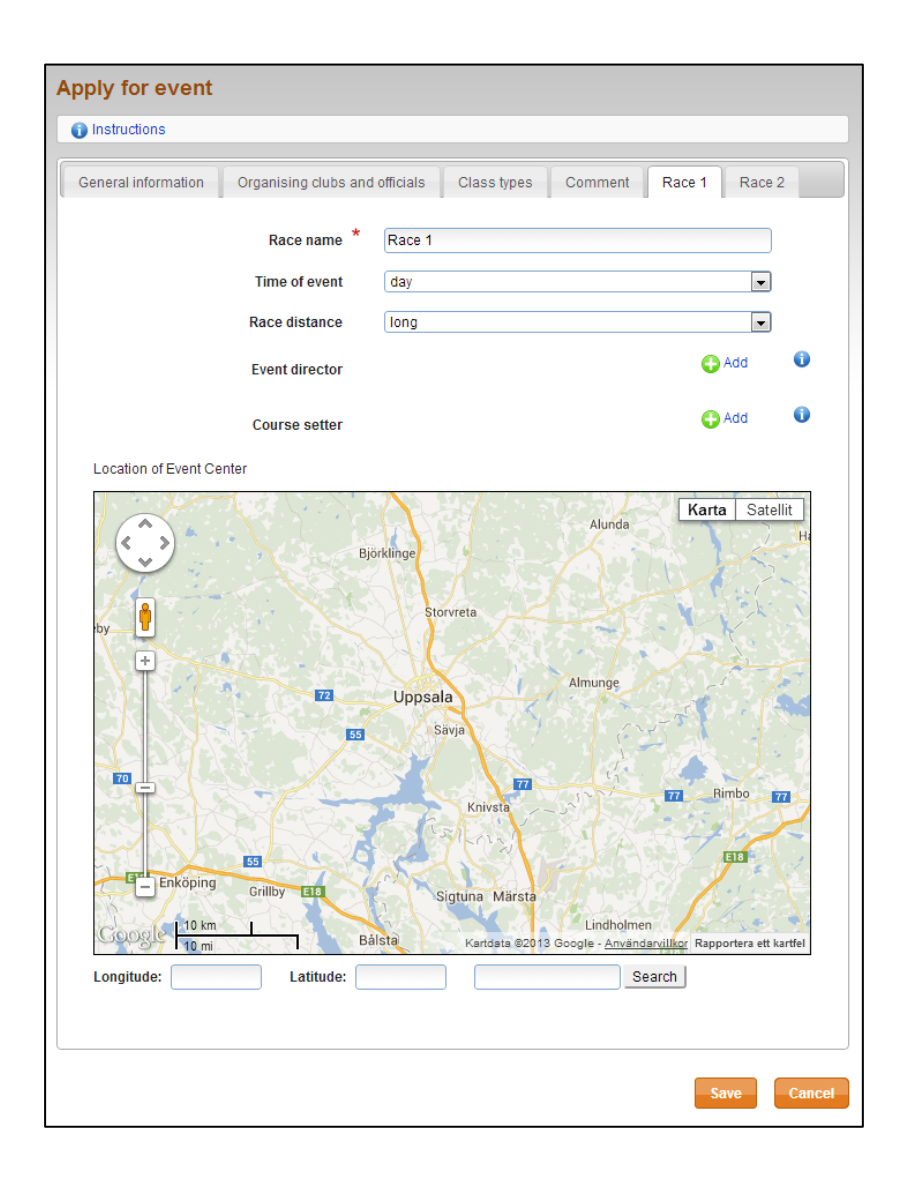

### <span id="page-9-0"></span>**Add local or club event**

After clicking on *Add a new event* under *Event administration* in the menu, select *Local or club event* type and number of races (1). Choose *Proceed*.

The following dialog box appears:

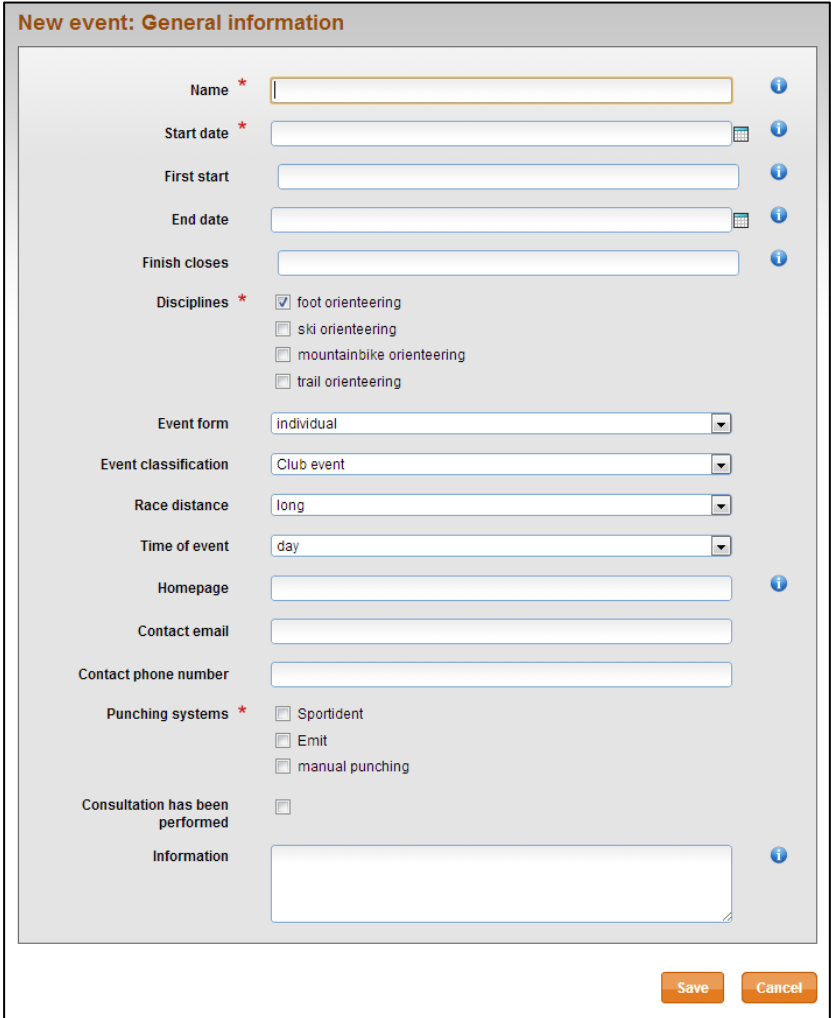

Fill in any important details for participants. Events name, date, at least one discipline, and at least one punching system is required information.

When you are done, select *Save*.

## <span id="page-10-0"></span>**Add local or club event with multiple races**

After clicking on *Add a new event* under *Event administration* in the menu, select *Local or club event* type and number of races to two (2) or more. Choose *Proceed*.

The following dialog box appears:

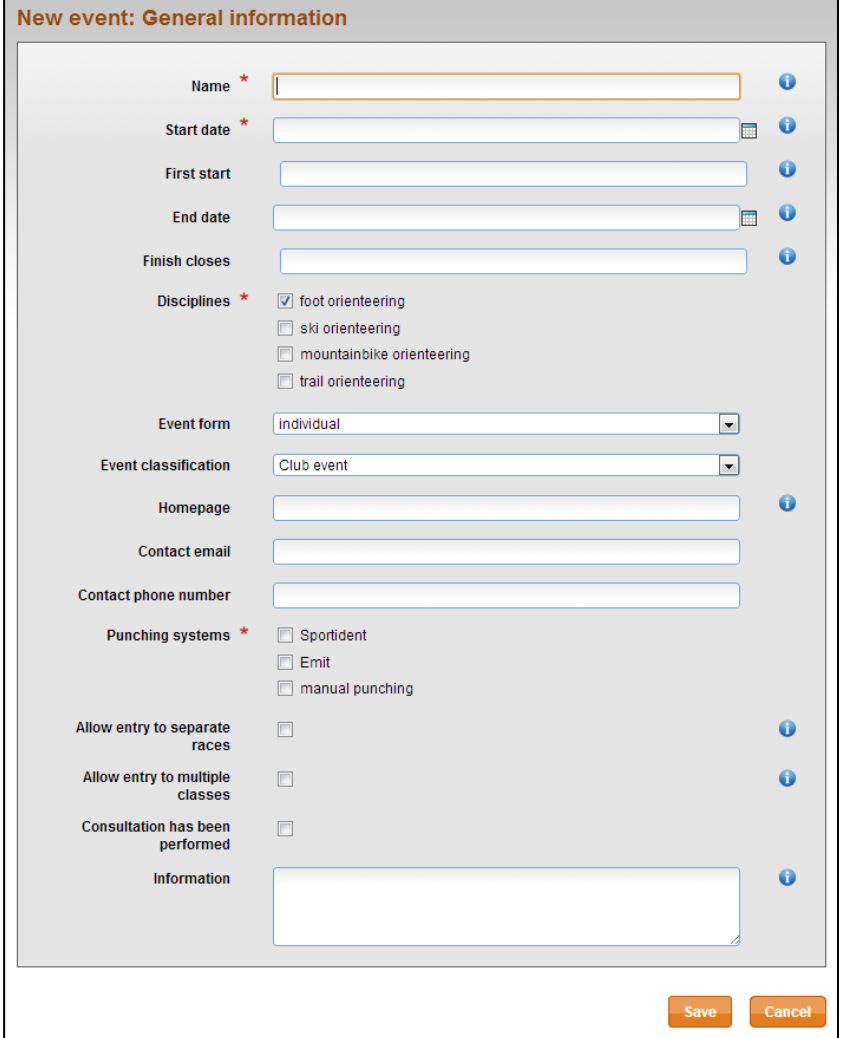

Fill in any important details for participants. Events name, date, at least one discipline, and at least one punching system is required information.

When you are done, select *Save*.

### <span id="page-10-1"></span>**Edit details for an "applied" event**

You can edit the details for an "applied" event, up until it get approved.

Click on *Club events* under *Event administration* in the menu. Then click on the link for the desired event. The tabs in top of the page you will enter, you can freely browse through. When you are done, select *Save*.

### <span id="page-11-0"></span>**Add classes, services, entry fees and open event entries** (for all sorts of events)

When an event is approved, classes and entry fees can be added and then also the entries for the event can be opened.

To edit an event, click on *Club events* under *Event administration* in the Eventor menu. A page with your club's events is displayed. Click on an event to view its details.

The following dialog box appears:

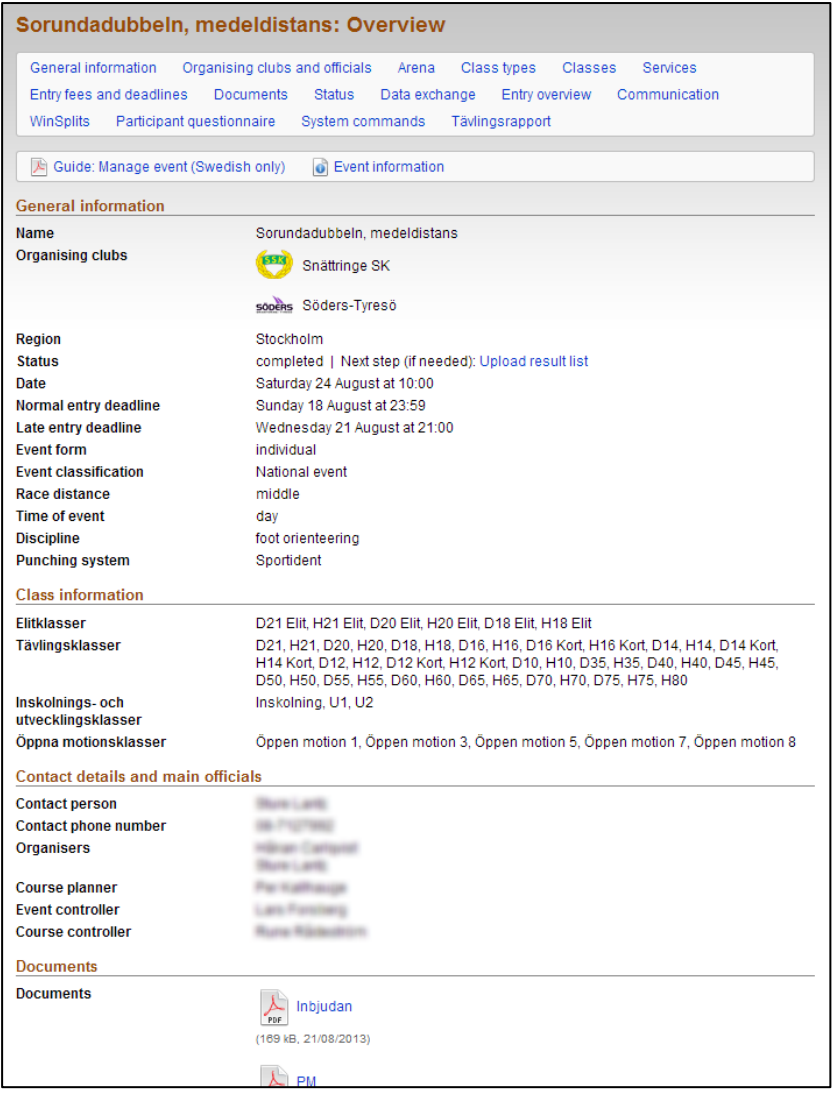

At the top of the page you will find the different settings of the event. Any information added, amended or deleted on a page, has to be saved before moving to the next page.

The pages *General information*, *Organising clubs and officials*, *Arena* and *Class types* contain the same information from when the event was first created. In addition, there now are pages for the management of *Classes*, *Services*, *Entry fees and deadlines*, *Documents*, *Status*, *Data exchange, Entry overview*, *Communication* and *Event reporting*.

Before the content of these new pages is entered, please check the prior pages for information and complete where necessary:

- Under *General information*, as well as checking that all information is correct, also check that at least one punching system has been chosen.
- Under *Organising clubs and officials*, check that organisers, course planners and other officials are entered for the event.
- Under *Arena*, enter a location.

### <span id="page-12-0"></span>**Classes**

Click on *Classes*. The page to the right appears.

Choose to either *Create event classes from base classes* (Swedish predefined classes, option A below), *Copy the classes from a previous event* (option B below), or *Start with an empty class set* (option C below). The latter is preferably used for smaller events with few classes, such as "Long", "Medium" and "Short".

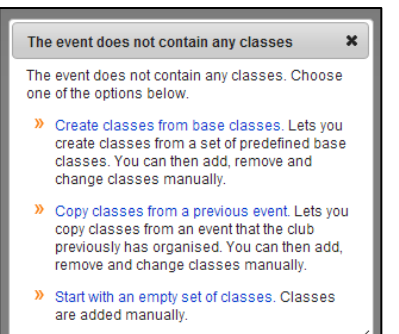

**A)** To start from base classes, click *Create classes from base classes*. The following page is displayed:

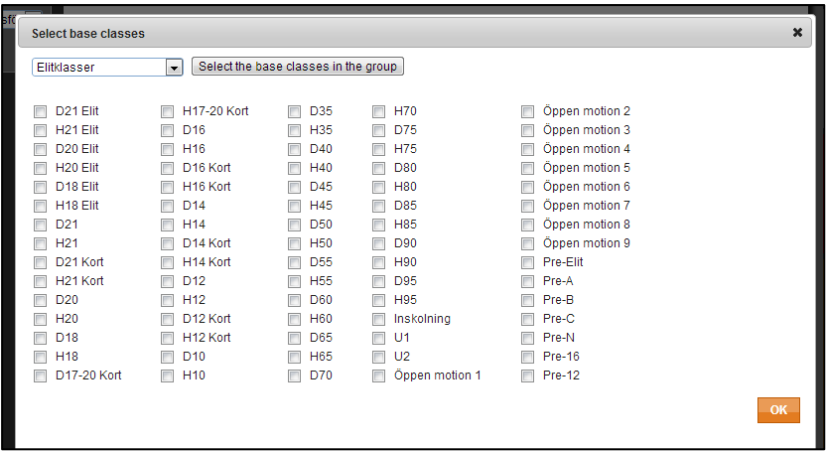

Select base class group in the scroll bar at the top and click *Select the base classes in the group* in order to select. Repeat for the next base class group you want with the event. You can always de-select an individual class or stick to the base class group.

When done, select *OK*.

The following page is displayed:

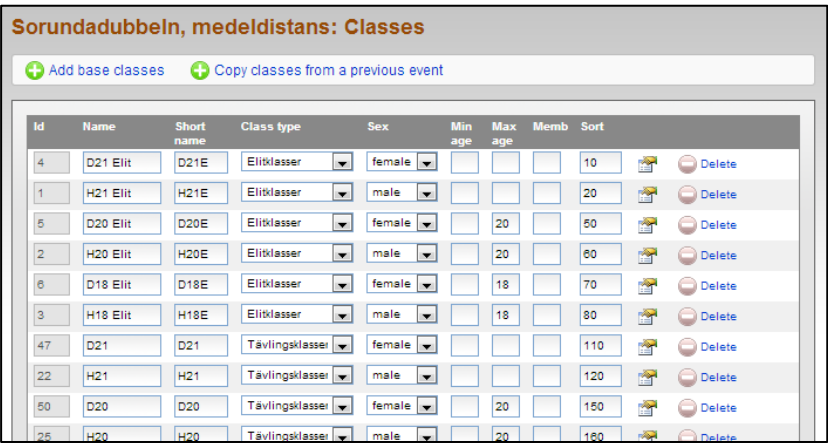

On this page information for classes can be amended. To add a base class, click *Add base* classes (you will return to the previous screen to select from the base classes). To add another class, select *Add class* at the bottom.

For data transfer to the event timing software to work smoothly, it is important that the class id and name are the same in both Eventor and event software so it's best to pick classes you want from the base list rather than add in an ad hoc fashion.

Enter minimum and maximum ages for the classes that have such restrictions in the respective fields *Min age* and *Max age*. If not age ranges apply to the class, then leave both fields blank.

The *Memb* field is used for patrol classes (ie team events). Put the number of participants in the field. If a variable number of participants is allowed in a patrol team, the specified minimum and maximum number is separated by hyphens. Example: 1-2 means that the team consists of either one or two participants. If the class is an individual class, field is left empty.

Sort specifies the order in which classes are displayed when the participant enters, and in start and result lists.

Click  $\Box$  to show more settings. Here you can select if the participants need to enter through Eventor or only be able to register on race day. There is also a possibility to show results lists without a time result. This could be used for beginner's classes for instance.

If the race is a relay, additional input fields are displayed for relay specific information. Follow the instructions on the screen.

When you're done, click *Save*.

**B)** Usually an event has the same or similar class set as a previous event that this club has organised. Select *Copy racing classes from a previous event*, enter the desired event in the scroll bar, and then click *OK*. Add, modify and delete classes if necessary. Select *Save* when you are done.

**C)** To start with an empty class set, select *Start with an empty set of classes*. Fill out the information that will apply to classes. Click *Save* when you're done.

### <span id="page-13-0"></span>**Services**

Click on *Services*. Click on *Add service* and the following page is displayed:

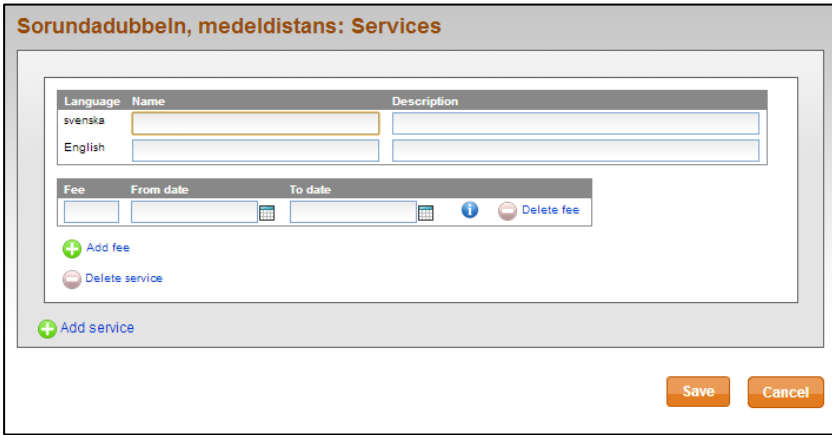

Under *Name*, enter the name of the service and under *Description*, give a short description of the service.

Under *Fee*, enter the cost of service and dates applying to that cost. If the same service will have different fees for different dates, add a fee through *Add fee* and enter new dates for the fee.

To add more services, click on the *Add service* and fill in the same way as above. When you are done, select *Save*.

Note that the date restriction applies only to participants who order. As an organiser, you can always order a service to participants, regardless of the date limits set.

### <span id="page-14-0"></span>**Entry fees and deadlines**

Click on *Entry fees and deadlines*. Note you need to add classes before you can add fees and deadlines. The following page is displayed:

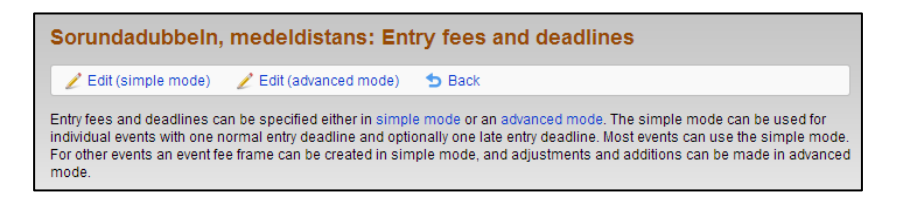

Choose either *Edit (simple view)* (Section A below) or *Edit (advanced mode)* (Section B below). Most events will use the simple mode.

**A)** When selecting the simple mode, the following page is displayed:

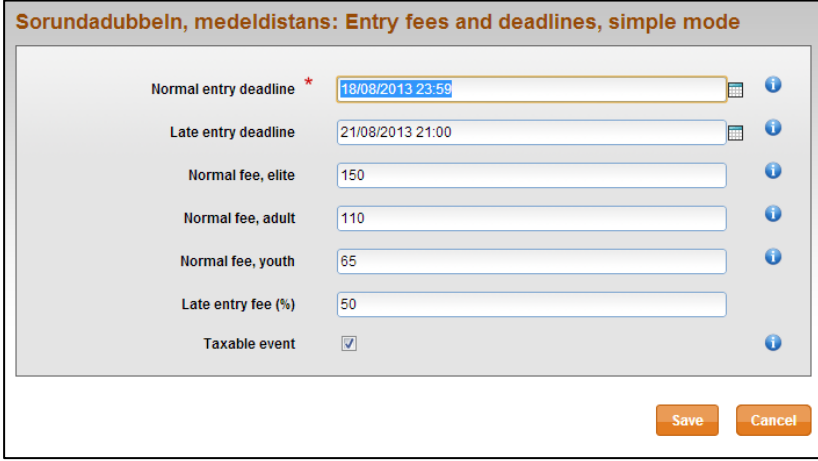

Choose the time of entry deadline and fees. The timing of a deadline includes the whole minute. Example: 23/04/2015 23:59 allow entries up until 23/04/2015 23:59:59, but not from 24/04/2015 00:00:00.

Deadlines and fees can be changed after the entries opened.

Click *Save* when you're done. A summary will be displayed.

**B)** When selecting the advanced mode, the following page is displayed:

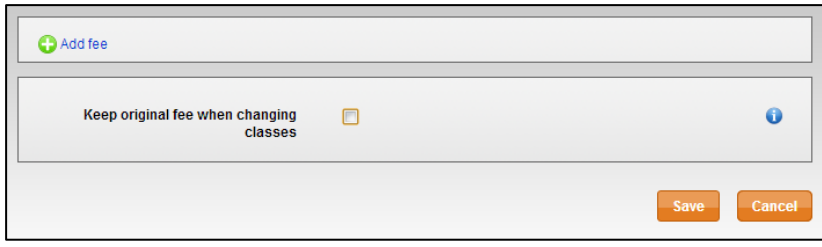

Select *Keep original fee when changing classes* if desired.

To create a new fee, click on *Add fee*.

The following page is displayed:

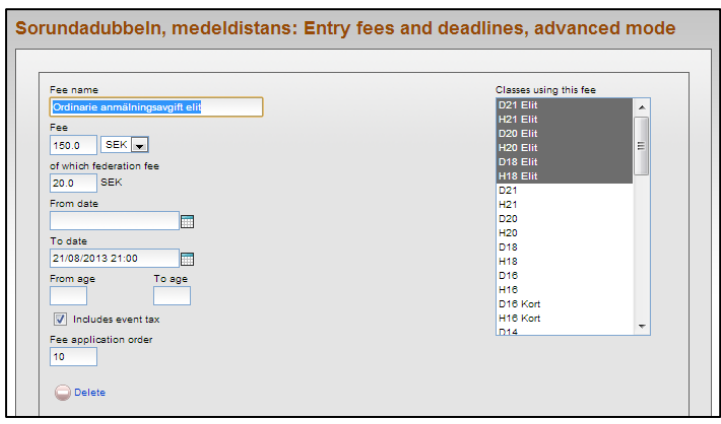

Enter a name for the fee, e.g. *Normal fee*, *The October fee* etc. This name appears only for internal use to you as the organiser.

Fill in the start and end date (*From date* and *To date*) for the time interval when the fee is applicable. Leave one *From date*/*To date* field blank to not limit the range in the corresponding direction.

Specify ages for which the fee applies and select if the event tax is included.

*Fee application order* specifies the order in which the fee applies in case a class has multiple entry fees. If it is a percentage-based fee, it must have a higher number than the fee which is basis for the calculation.

Select one or more classes from the *Classes* list to the right, to apply the fee to them.

Deadlines and fees can be changed after the entries opened.

**OBS!** Usually there is a normal fee and a late entry fee for an event. The normal fee will then have *To date* set at the time when *the late entry fee* expires. The late entry fee usually stated as a percentage of the normal fee.

#### **Example:**

The normal fee for an event closes on April 10, and the late entry fee closes on April 20. Assume, for simplicity, that the event has an adult fee and a youth fee. The following fees are used:

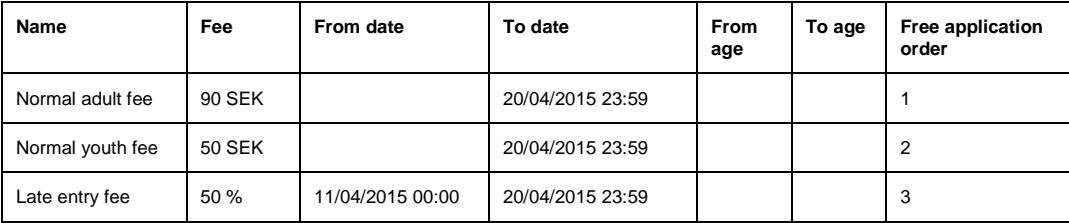

Note that the fees don't need any age limits in this case. This is so that young people participating adult classes (for example, a 19-year-old who participates in D/H21) will pay the adult fee regardless of age. Age limit is required only in cases where the fee in a class is age-differentiated, which is for example the case in open classes.

All adult classes use *Normal adult fee* and *Late entry fee*. All youth classes use *Normal youth fee* and *Late entry fee*.

- Until 10/04/2015 23:59 participants in adult classes pay 90 SEK.
- Until 10/04/2015 23:59 participants in youth classes pay 50 SEK.
- From 11/04/2015 00:00 to 20/04/2015 23:59 participants in adult classes pay 90 SEK (normal adult fee, fee application order 1) plus an addition of 50 % of this amount (late entry fee, fee application order 3, i.e. 50/100 \* 90 = 45 SEK). Total amount: 135 SEK.
- From 11/04/2015 00:00 to 20/04/2015 23:59 participants in adult classes pay 50 SEK (normal adult fee, fee application order 1) plus an addition of 50 % of this amount (late entry fee, fee application order 3, i.e. 50/100 \* 50 = 25 SEK). Total amount: 75 SEK.

### <span id="page-16-0"></span>**Documents**

Click on *Documents*. The following page is displayed:

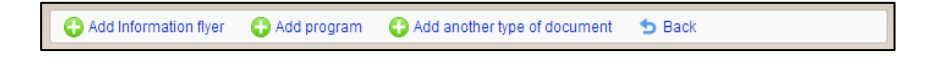

Here you can choose between adding invitations, programs or other type of document. For example, click the *Add Information flyer*.

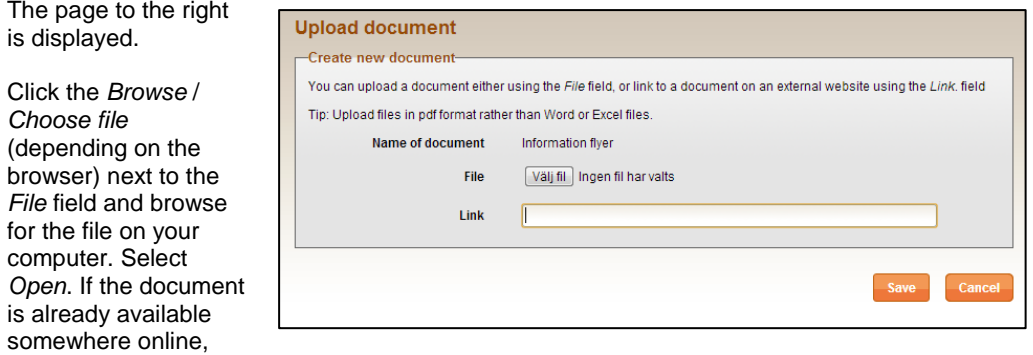

enter the address URL in the *Link* field instead. Once the file or link is specified, click *Save*.

### <span id="page-16-1"></span>**Relay**

Relays have special settings. On the events administration page, click *Relay* in the menu. The following page is displayed:

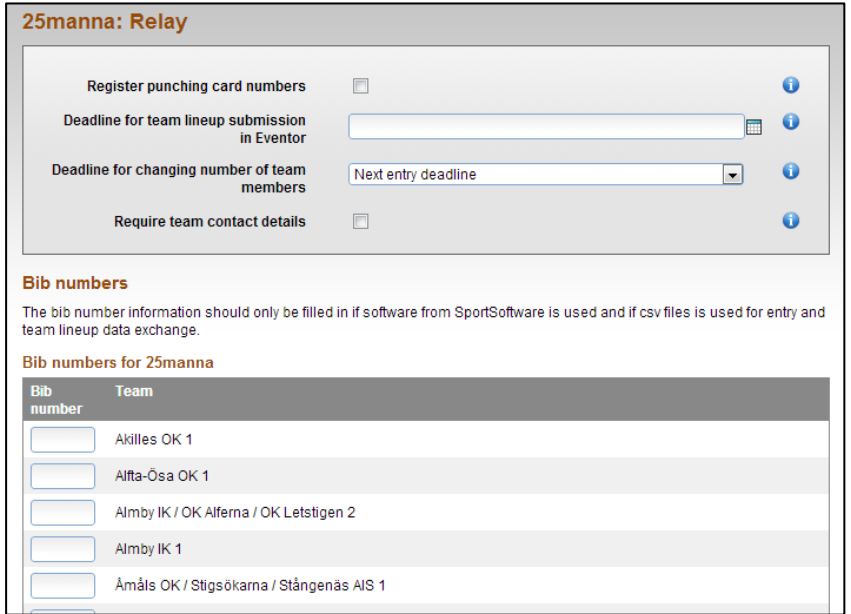

*Register punching card numbers* indicates whether participants should register card number when enter team lineup or later. Uncheck the box if the card number is assigned to the participants during the event day, for example through barcode reading of the number bib at the entrance to the starting gate.

*Deadline for team lineup submission in Eventor* sets last time the lineup is possible to submit via Eventor. Leave blank if no deadline required.

*Deadline for changing number of team members* affects relay events with legs that can be run by a variable number of participants. This specifies the conditions under which the number of participants per leg can be changed after entry has been made.

*Require team contact details* should be checked if contact information for coach must be specified when team is being entered.

### <span id="page-17-0"></span>**Status – open/close entry**

Click on *Status*. The following page is displayed:

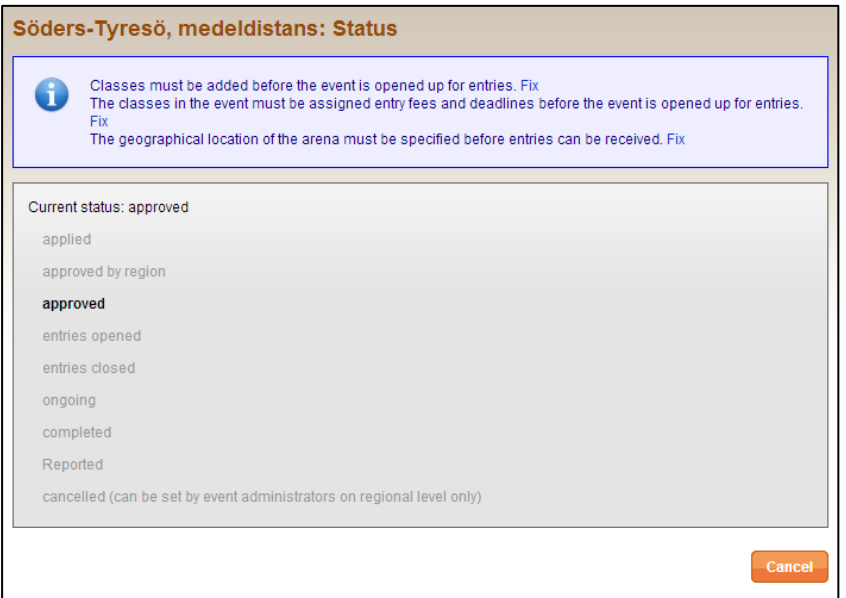

Entries can't be opened until:

- 1. Punching system is selected under *General Information*
- 2. Officials are set forth under *Organisers and officials*
- 3. Classes are listed under *Classes*
- 4. Fees and deadlines are listed under *Entry fees and deadlines*, and finally
- 5. A location is specified under *Arena*.

To open entries, change the status to *entries opened* in scroll bar at the bottom of the page. After the selection is made, click *Save*.

### **To pause or cancel an event**

Once the event's status is saved, status can be paused in the scroll bar by selecting *entries closed*.

To cancel the event, select the status cancelled.

After the selection is made, click *Save*.

### <span id="page-18-0"></span>**Data exchange**

Click on *Data exchange.* Here you manage all data exchange for the event between Eventor and the outside world (eg the event timing software), such as club and personal register, entries, start lists and results.

Many event timing systems also offer direct downloads of club and personal register, event information and entries, and direct upload of start and result lists. In this case the data exchange page in Eventor won't be needed.

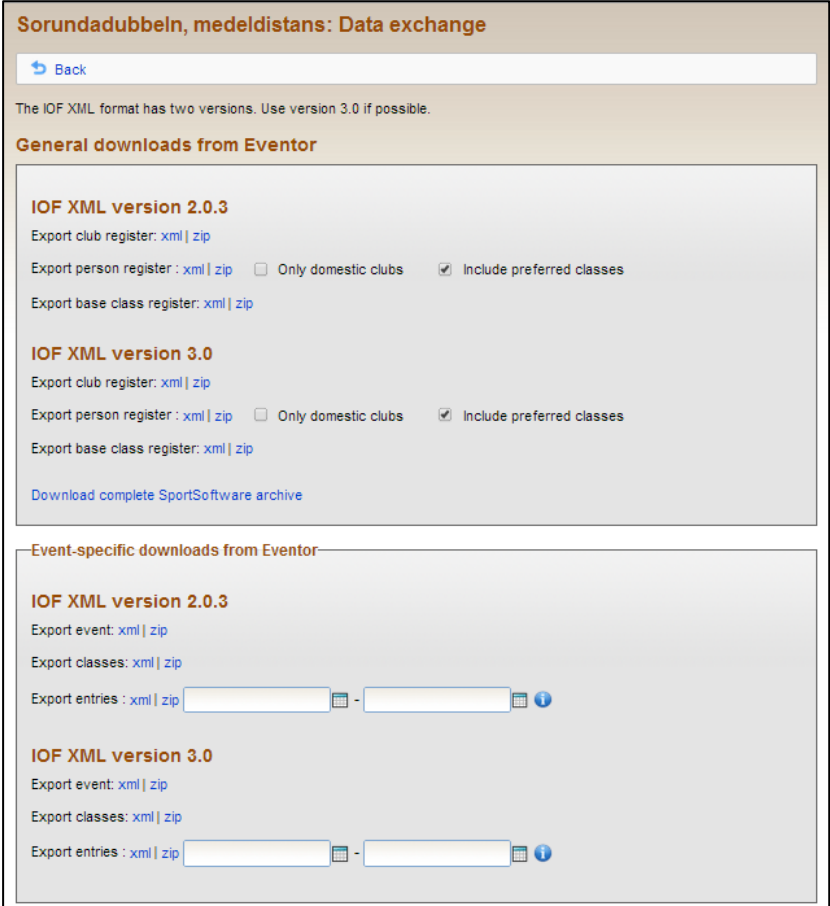

### **Information that can be downloaded**

- Club register
- Personal register
- Base class register
- SportSoftware archive
- Current event
- Current event classes
- Entries made between certain dates (enter required time interval in fields)

The files are in IOF XML format and can be downloaded in original (XML) or compressed format (ZIP), both in IOF XML version 2.0.3 or 3.0. Click on required link and download and save the file.

### **Information that can be uploaded to Eventor**

- Start lists
- Result lista (split times included)

Uploaded files must be of the IOF XML format. File may be compressed in ZIP format to save upload time.

Note that class names have to be the same in the event timing system and Eventor for a class to be considered. If a name does not match, change either during classes in Eventor or in the event timing system. In the latter case, a new file is created before the upload is done.

When uploading a list, the previously uploaded information is replaced for the classes that are included in the list. Information about start times / results for the classes that are not included in the list is removed from Eventor.

For multi-race event, a file that contains both race performance and overall results is uploaded.

Smaller events that do not use an event timing system can input results in an Excel template, whose content is then uploaded. In this case select *Text from Excel template* from the drop down menu under *Upload result list*. Download the Excel template and follow the instructions in it.

#### **Get register**

Click on *Data exchange* under *Event administration* in the main menu to the left in Eventor. Here you can do general (not event specific) exports that is explained in the section above.

### <span id="page-19-0"></span>**Entry overview**

Click on the *Event overview* (visible only when the event is opened). Here you will find a complete overview of the entries made. You can also enter new participants.

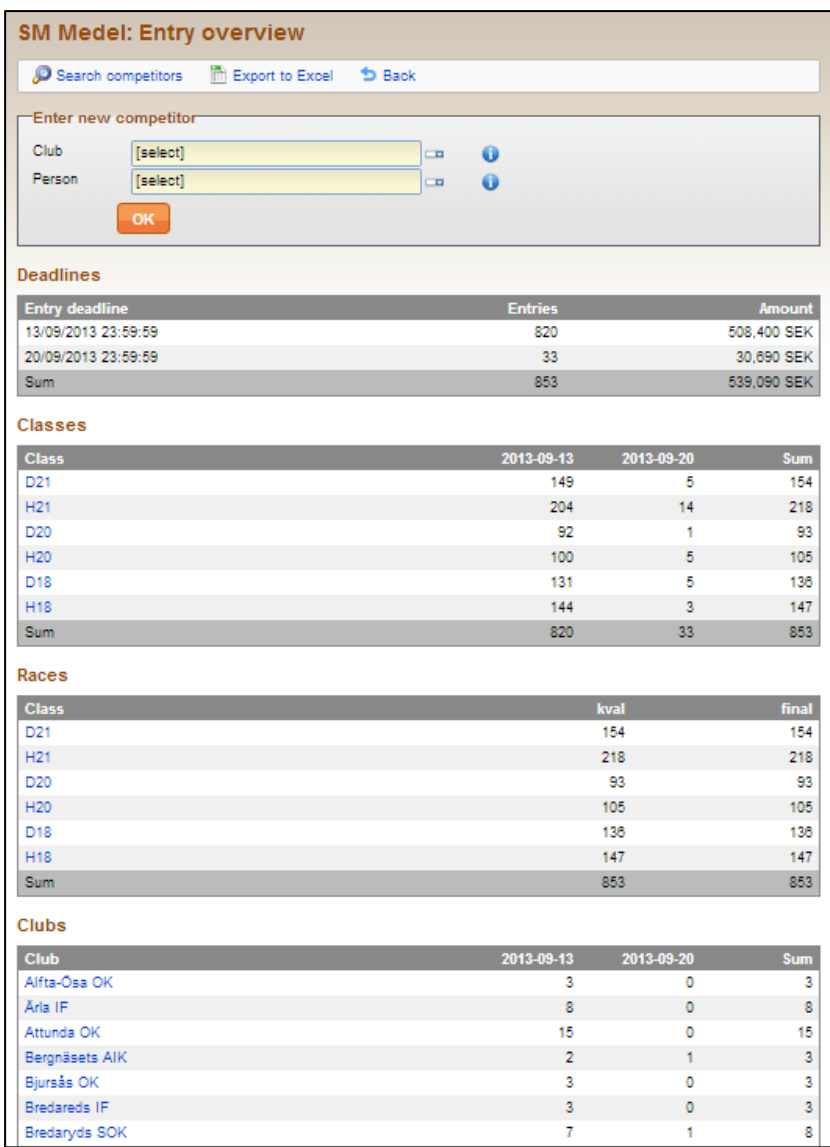

#### **Enter new competitor**

To enter a new participant, select club and name of the person under *Enter new competitor*. When finished, select *OK*.

The following page appears:

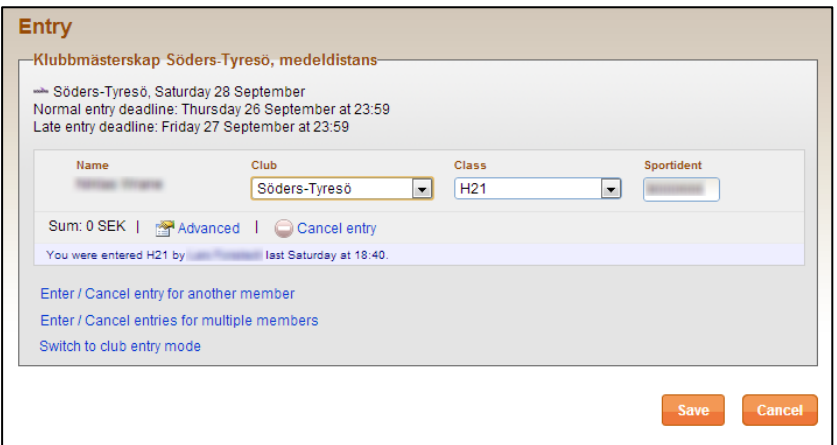

Select class, and make any adjustments to the card number.

Click *Advanced* if you want to set a specific time as event date. The following page appears:

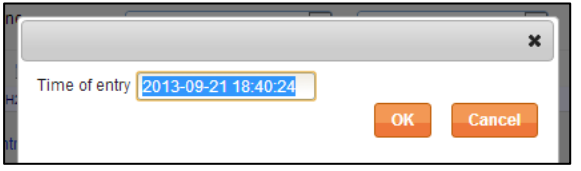

This can be useful if the competitor were having problems making an entry before deadline. Choose time. When you are done, click *OK*.

When you are done with adjustments for an entry, click *Save*.

#### **Change an entry**

To change an entry, click on the class or club the competitor is in.

When selecting class, the following page appears:

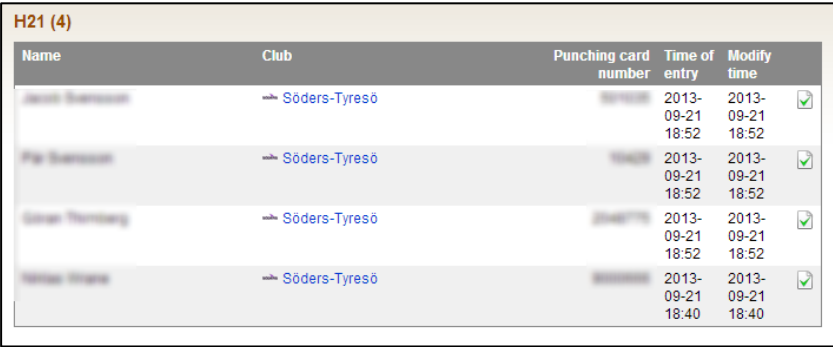

To change the entry, click on the green check mark to the right. Then follow the instructions in the previous section. To cancel, click *Cancel*.

Selecting the club, the following page:

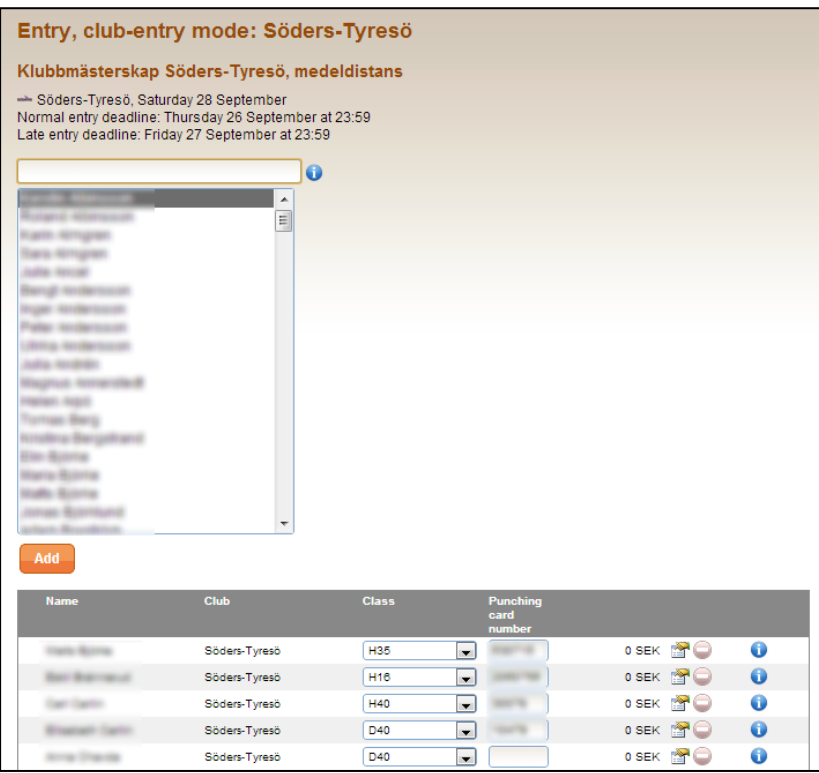

Change class or card number on an already entered competitor in the list at the bottom of the page.

You can also add new entries by typing in the name of club members, or select one or more members from the list of club members. An instruction on how to obtain a suitable search selection can be obtained by holding mouse cursor over the symbol "I" to the right of the search field.

When member / members are selected, click *Add*. Adjust the class and card number and select *Save*.

### <span id="page-21-0"></span>**Communication**

Click on *Communication*. Here you have the possibility to contact your participants by email. The purpose is to inform about late changes, class merging and other important information to the participants.

The following page is displayed:

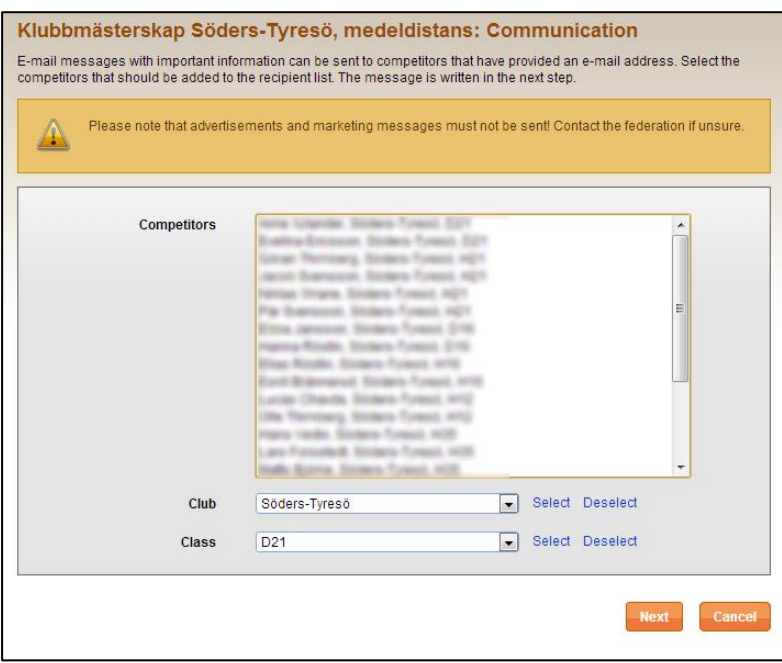

Select one participant in the list or a whole club, or a class, by the function in the bottom of the page. To proceed, click *Next*.

On the next page, fill in sender name, sender address, heading and content. To send, click *Send*. Do you want to see a preview, click *Preview*. Check the HTML box if you want to use HTML coding to format the message.

### <span id="page-22-0"></span>**WinSplits**

When results are uploaded, *WinSplits* is displayed in the event's administration menu.

The following page appears:

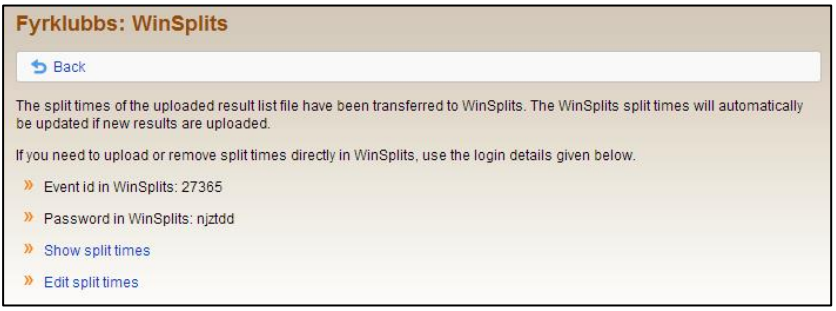

Here you will find event id and password to the event if you need to upload or delete split times directly in WinSplits.

Click the *View split times* to see how they look in WinSplits.

Click *Edit split times* if you wish to edit them in WinSplits.

### <span id="page-22-1"></span>**Participant questionnaire**

For participant questionnaire, see separate guide.

### <span id="page-22-2"></span>**Event reporting**

For event reporting, se separate guide.